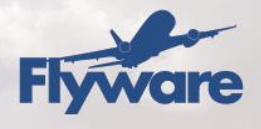

# **eLoadsheet Quick Reference Guide**

This **eLoadsheet Quick Reference Guide** is intended to establish the steps needed to load plan a flight in eLoadsheet. Please refer to the eLoadsheet User Guide for an extensive overview of the system.

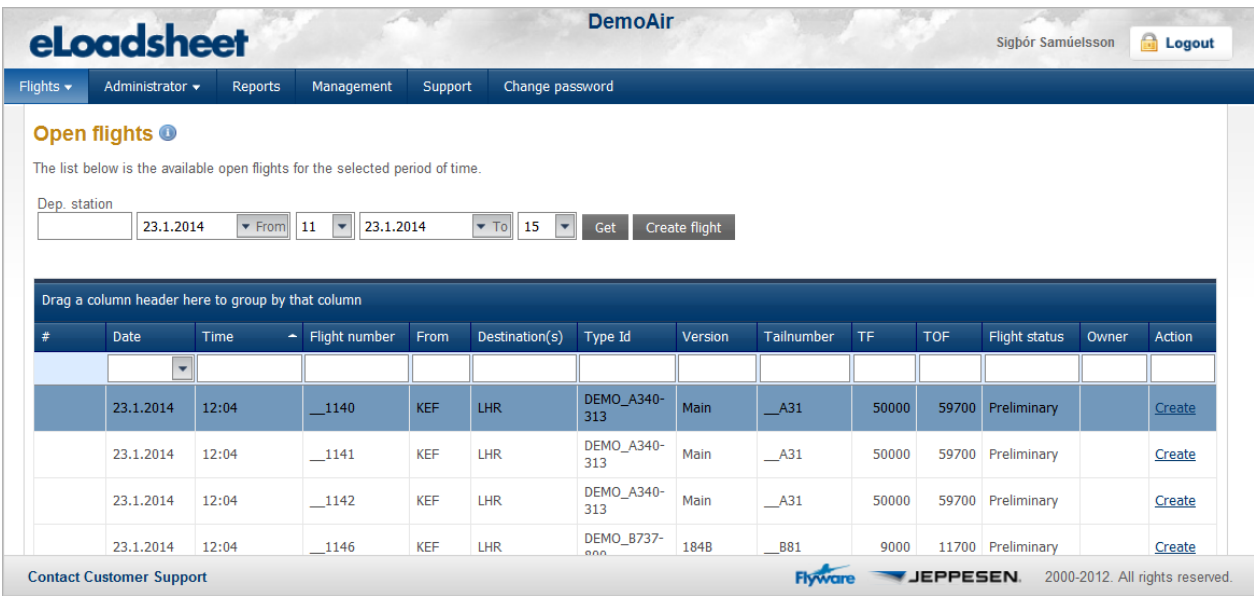

## *Menu Item*

**Flights** – the load planning takes place in the Flights section. Clicking on **Flights** will always bring the user back to the main menu.

**Administrator** – the configuration data for the aircraft can be seen in this section in read only mode.

**Reports –** reports available for the demo user

**User Settings** – user can change his password.

**Management** – this section is for systems administrators only.

## **eLoadsheet Load Planning**

When logging into eLoadsheet using the credentials acquired in the demo signup, the user will be defined as a demo user with access to a demo airline. For the demo airline, a number

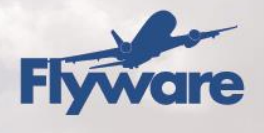

of previously created flights are available with passenger and cargo information configured and ready to be used.

## *Create an Account*

To create a demo account, go to the following web page (Icelandic environment) and fill out the requested information: <http://eloadsheet.flyware.net/eLS/usermodule/usersignup.aspx>

## *1. Log in to eLoadsheet*

After the demo account has been created, go to the following web page and log into the eLoadsheet Icelandic environment:

<http://eloadsheet.flyware.net/els>

Once successfully logged in, select **Open Flights** from the drop down list under Flights from the **Main Menu**. This will open the **Open Flights screen**.

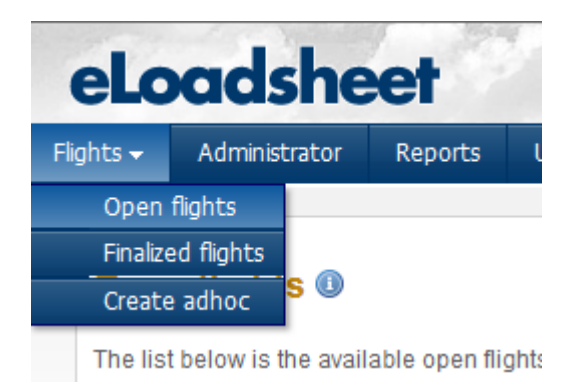

## *2. Create/Open Flight*

A number of flights have been created to make things as straight forward. To open an existing flight simply click on the Create link in the flight list.

Another option is to create a flight manually. To do that, click on the **Create Ad hoc flight** button to create a flight manually and fill out the relevant information.

Page 2 of 7

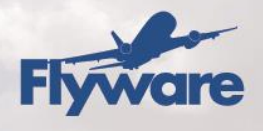

#### **Step 1**.

Fill out the **Flight number**, **EDT**, the three/four letter code for **Departure Station** and **Destination**. Click on the **Add** button to add the destination.

### **Step 2**

Select the **ACType**, **A/C-Reg** and the **Master version** once it appears. Once all is completed click on the **Create** button to complete the flight creation steps. Optionally specify Crew Code and pantry Code.

## *3. Fuel settings*

Once the flight has been created, the flight is opened and the Fuel section is displayed. To enter the fuel figures, select the **Edit** link.

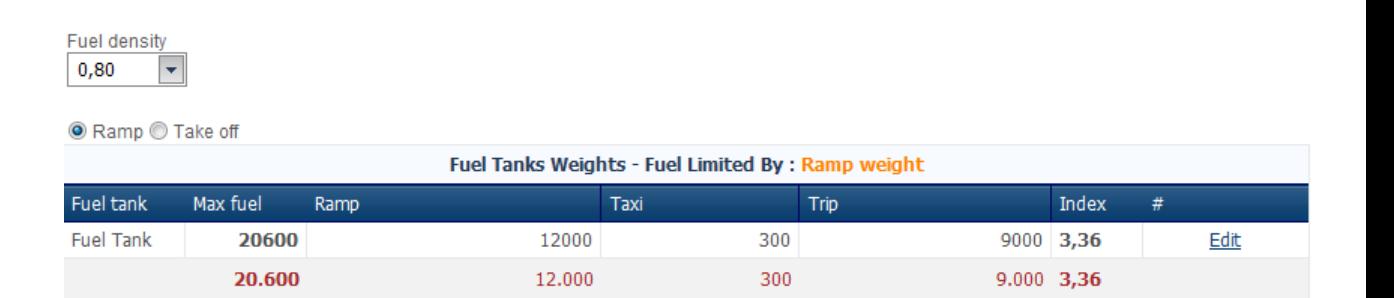

Set the fuel for the flight, i.e. 7000 for **Ramp**, 800 for **Taxi** and 5000 for **Trip**. Once set, click on the **Update** link on the right to save the fuel settings.

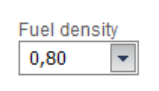

● Ramp ● Take off

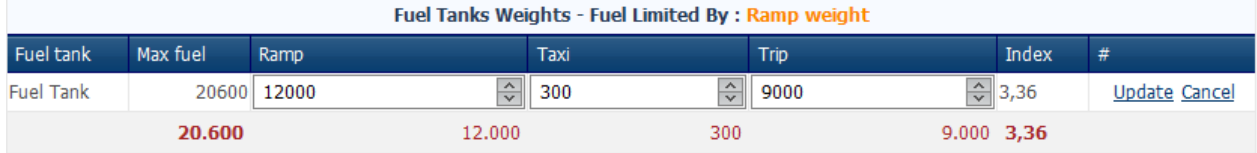

#### Page 3 of 7

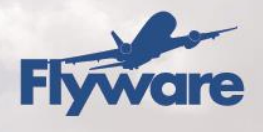

### *4. Pax*

Select Pax from the **Main menu** and click on the submenu items to view the pax information. There are three possibilities:

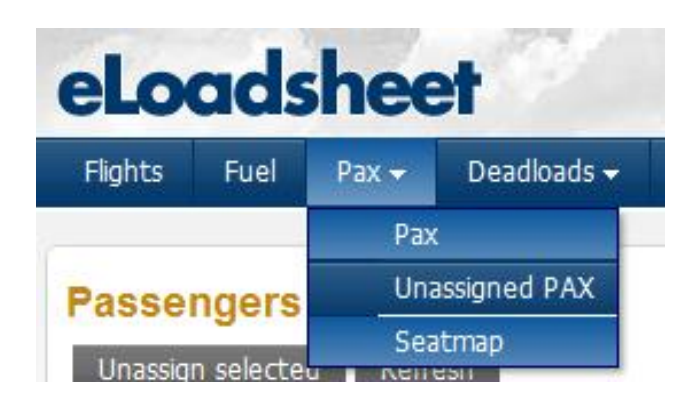

#### **Pax**

Shows the passengers allocated to the flight. The view will be different based on the trim option selected. To select a different trim option, choose **Advanced** from the main menu item then **Aircrafts** and finally **Trim Methods**

#### **Unassigned passengers**

Shows all passengers that have been assigned to the flight but have not been allocated to seats.

#### **Seat map**

If applicable, shows the seat map for the flight. The seat map may or may not be displayed.

### *5. Deadloads*

Deadloads are managed in the Deadload section of the Main menu:

Page 4 of 7

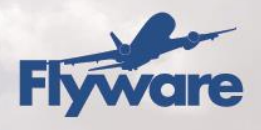

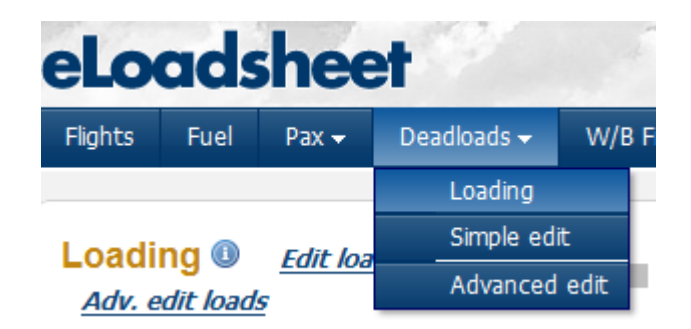

Selecting from the Deadload menu item will give three possibilities:

#### **Loading**

Shows the aircraft hold and the available deadloads. Deadloads need to be allocated to the desired position by **Drag and drop**, selection from the drop down menu on the deadload itself or **Autoloaded** (not available for all deadload types).

The **Loading instructions** are available on the loading page, a **LIR** pdf icon that can be clicked to open it.

#### **Simple Edit**

Create or delete dead loads with minor configuration. To create a deadload, fill in the required information (**Destination, Origin, Info Code, Special info code, Remarks, Number of units** and **Check weight**) and click on the **Add** button on the right. Once the deadload has been created, it needs to be allocated to a desired position on the **Loading** page.

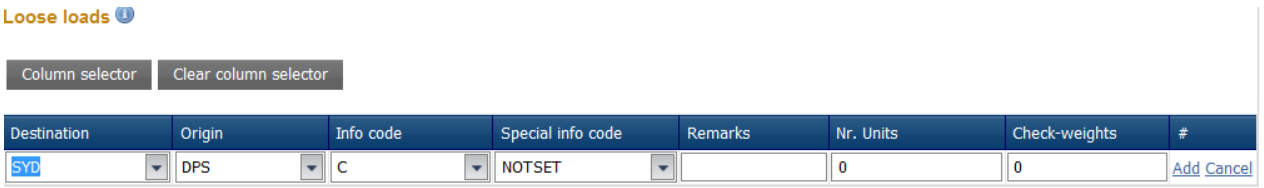

#### Page 5 of 7

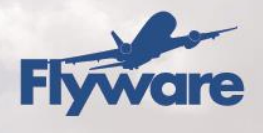

#### **Advanced edit**

Advanced possibilities are available from the **Advanced edit** menu item. Select it to create a deadload with detailed information on the deadload (**Locatable Unit** and **Commodities**)

## *6. Load Control panel*

The **Load Control Panel** is always visible on the bottom of each page. It displays the **Actual** data and **Estimates** for the flight as well as warnings and advisories. The envelope is displayed graphically as well. The panel can be seen below:

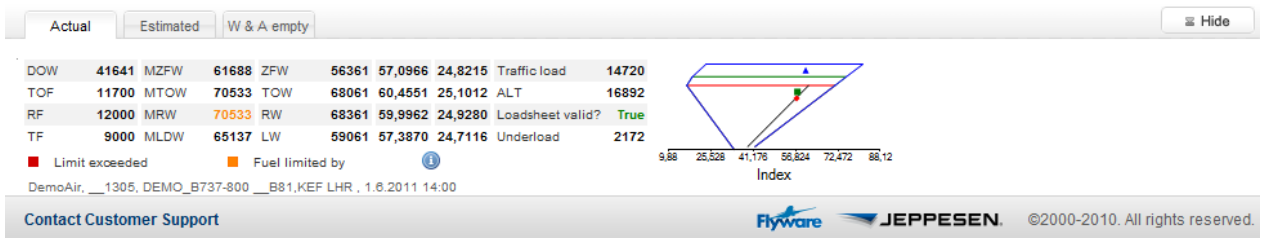

## *7. W/B Finalize*

To view the Loadsheet, Loading instructions and other messages, click on the W/B finalize menu item from the main menu.

### *View Loadsheet and other messages*

To view the messages, click in the checkbox of the desired document and click on the **Get** button. The messages will be displayed on the bottom of the page.

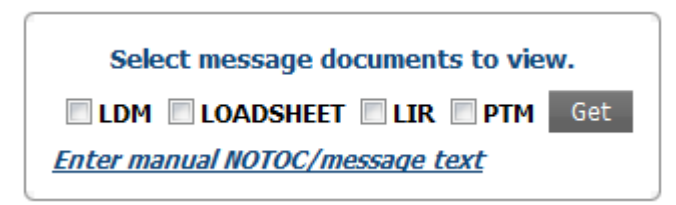

Page 6 of 7

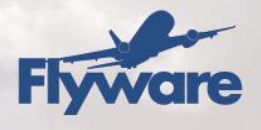

### *Enter manual NOTOC or free text*

It is possible to create a manual NOTOC or enter free text on the available messages. To do so, click on the **Enter manual NOTOC/message link**. This will display the text addition page like the one below, enter the desired text and click on update:

## NOTOC / Free text <sup>®</sup>

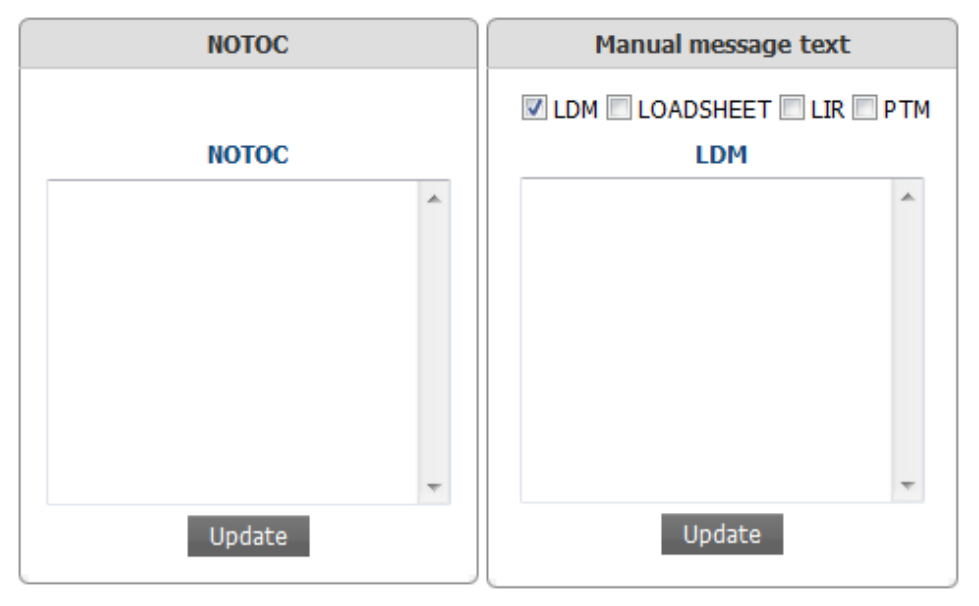

## *Finalize W/B flight*

If the Loadsheet is valid and all configurations are complete, the flight can be closed by clicking on the **W/B Finalize** button.

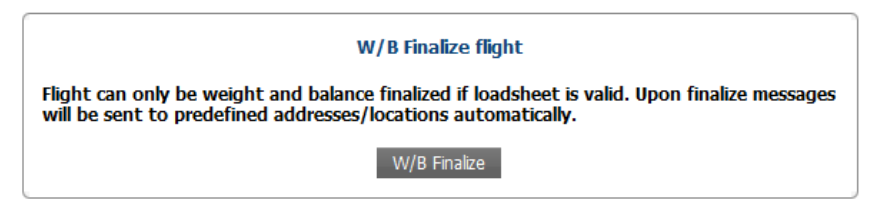

Page 7 of 7